# Mealey's™ News & Analysis at Lexis Advance®

Searching, browsing and setting up alerts to stay on top of your favorite Mealey's™ topics and litigation reports is simple using Lexis Advance®.

Need more assistance with Lexis Advance?

Go to the Lexis Advance Support site at www.lexisnexis.com/advancesupport or call LexisNexis® Customer Support at 800-543-6862.

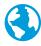

Browse Mealey's titles

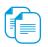

Get documents

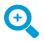

Add source as a search filter

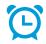

Create a publication alert

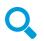

Search relevant Mealey's titles

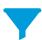

Filter results

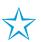

Save a publication as a favorite search filter

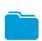

Save work in an online folder

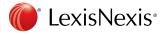

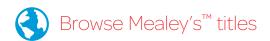

Another option is to browse publications to find Mealey's titles of interest. From the Lexis Advance home page, click the **Browse** pull-down menu.

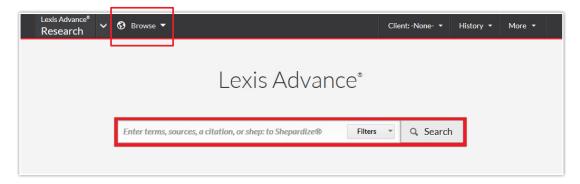

Then select Sources > By Category > **Legal News**.

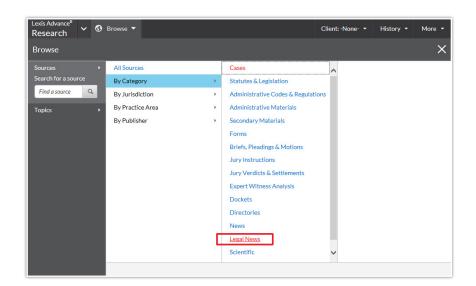

In the Narrow By pod on the left side of your Lexis Advance screen, scroll down to the Publisher section and select **Mealey's Publications**.

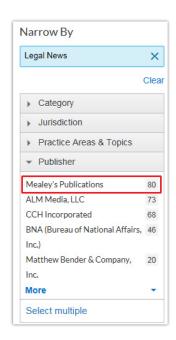

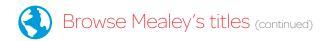

You'll see a list of Mealey's publications. Find a title that interests you, and click the pull-down menu to choose **Get documents**, **Add source** as a search filter or **Create a publication alert**.

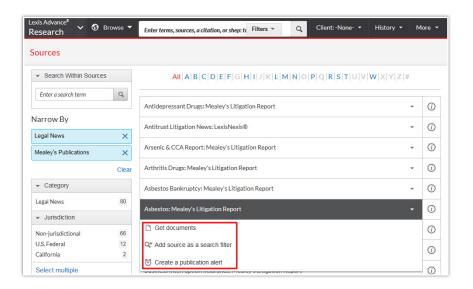

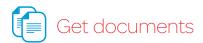

Click **Get documents** to get all articles in this publication; then, use the filters under Narrow By to find exactly what you need:

- Jurisdiction
- Subject
- Timeline
- Practice areas & topics
- Attorney
- Law firm
- Keyword
- Most cited
- Judge

Using the **Sort by** pull-down menu on the right, you can also choose to view documents in the order you need—by title, jurisdiction or date.

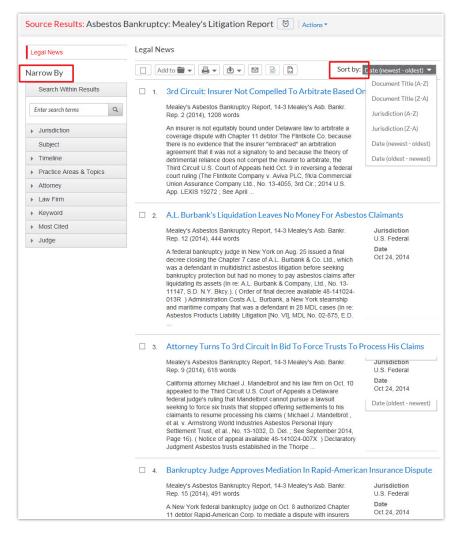

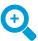

### Add source as a search filter

Choosing this option sets the publication that you found as a filter for your search. You can do this before or after you've entered your search terms.

Once you add a source as a search filter, you will see a brief message at the top of your screen indicating the publication/source has been added as a filter.

Asbestos Bankruptcy: Mealey's Litigation Report added to filter

**Dismiss** 

Subsequent searches will be only within that added source.

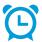

### Create a publication alert

To be proactively notified when a current Mealey's title has been updated, choose **Create a publication alert** from the pull-down menu; then, choose the options that best suit you, including the duration, delivery type, format and frequency. You can also access your alerts in the Alerts pod on the Lexis Advance home page.

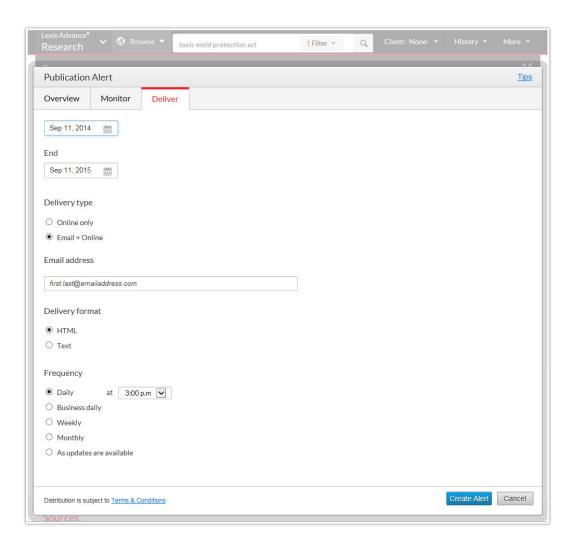

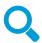

### Search relevant Mealey's titles

You can easily search any or all Mealey's titles for information on a specific topic. From the Lexis Advance home page, enter your search terms in the red search box, click the **Filter** pull-down menu and select Category > **Legal News**. Another option is to enter a Mealey's publication name in the search box (being sure to include the apostrophe in the spelling), then narrow by source.

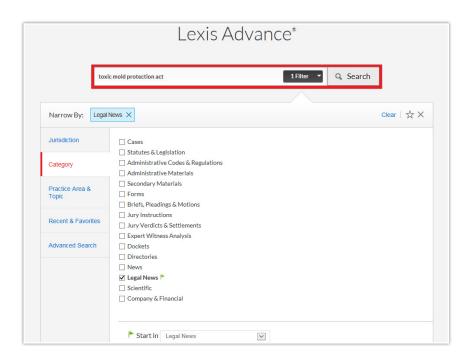

# Filter results

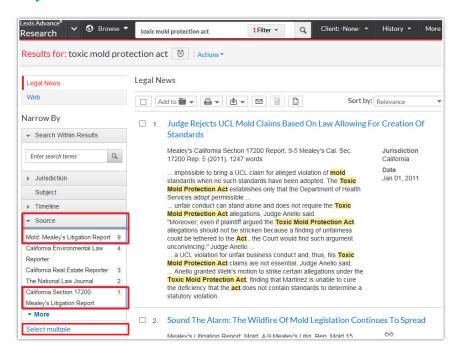

Once you've run your search, you can work with and filter results just as you would after any Lexis Advance search. For example, click **Source** (see left) and narrow to one or more Legal News sources (Mealey's titles outlined here). To select more than one, click **Select Multiple.** 

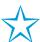

## Save a publication as a favorite search filter

It's easy to designate a specific Mealey's publication as a favorite search filter—singly or in combination by clicking the star below the publication source filter(s).

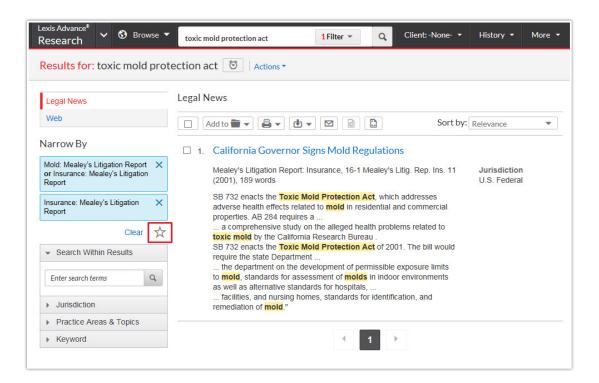

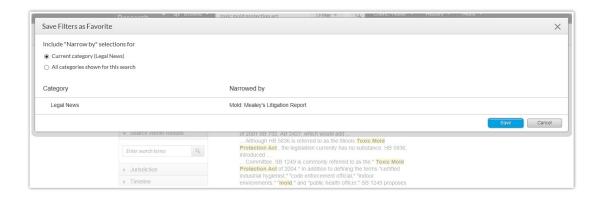

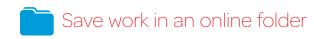

You can also save your work with Mealey's titles in a folder to organize it for future reference.

Just click the **Add to Folder** pull-down menu, select a folder, save the document(s) or results list(s) and add notes to preface the document, if desired.

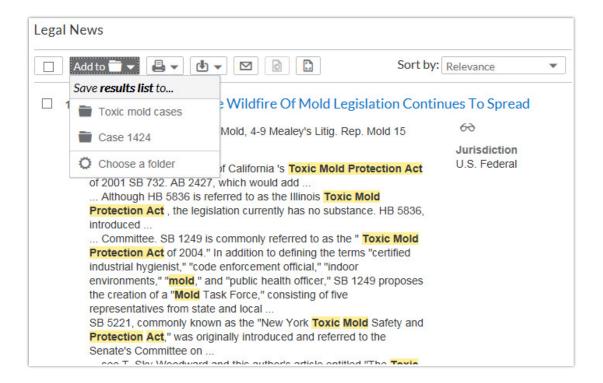

#### Log in

www.lexisadvance.com

#### For more assistance

Go to www.lexisnexis.com/advancesupport or call 800-543-6862.

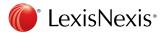

LexisNexis, Lexis Advance and the Knowledge Burst logo are registered trademarks of Reed Elsevier Properties Inc., used under license. Mealey's is a trademark of LexisNexis, a division of Reed Elsevier Inc.
© 2014 LexisNexis. All rights reserved. BMH00491-0 1014